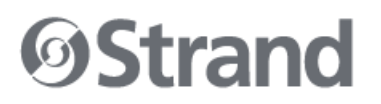

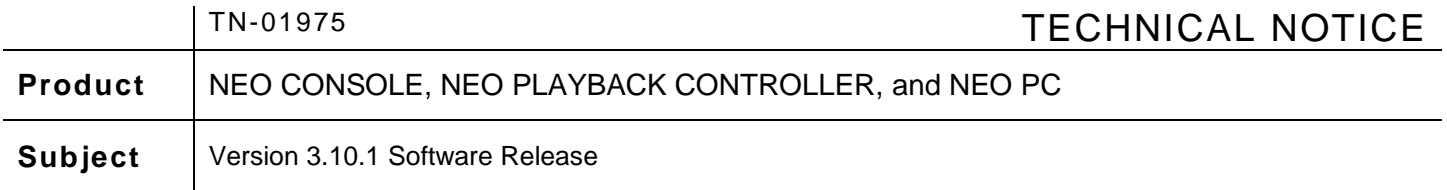

# **OVERVIEW**

The software for the NEO CONSOLE, NEO PLAYBACK CONTROLLER, and NEO PC has been updated. The latest version is 3.10.1.133.

Version 3.10.1.133 software and release notes can be downloaded from the downloads section of the NEO CONSOLE AND SOFTWARE product page on the Strand website at [www.strandlighting.com.](http://www.strandlighting.com/)

# **RELEASE NOTES**

Version 3.10.1 provides a number of minor enhancements to 3.10 and also addresses issues found in 3.10.

The enhancements in Version 3.10.1 are described below.

- Added fixture library cache to speed up the library load time.
- Added warning label when turning off tracking on a cue list.
- Added the ability to put  $+/-$  on the command line before selecting a group from the group window so that the selected group is added to or removed from the current selection.
- Added RDM identification fields (manufacturer, fixture, and mode) to the fixture library and fixture editor.
- Tracking backup will now use the Telnet port setting to connect to the main system.
- Clicking on "New Show" in the main menu will now always prompt for a template if templates exist.
- Added Warm/Cool base color space to the dynamic color attribute type.
- Double pressing the SHIFT key will toggle "Continuous encoder lock." When this is on indexed encoders will move 1 DMX point at a time.
- If a cue is set to auto follow and has timecode, the timecode value will now show in the sidebar cue list.
- Pressing the  $3<sup>rd</sup>$  encoder in the file open/save dialog will now go into a folder if selected.
- A new timecode option is available to prevent the system from jumping to timecode cues prior to the current live cue.

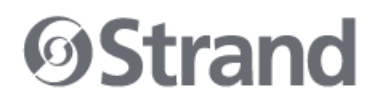

#### **Firmware Version:**

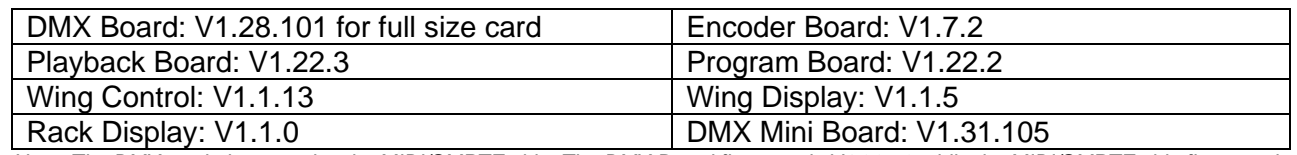

*Note: The DMX card also contains the MIDI/SMPTE chip. The DMX Board firmware is V1.28.59 while the MIDI/SMPTE chip firmware is Vx.xx.102.*

### **CONTACT INFORMATION**

For more information on this technical notice or on Strand products, contact your Authorized Dealer or Strand customer service at 214.647.7880.

#### **SOFTWARE INSTALLATION**

To install or update NEO OS, follow these instructions:

Step 1: Download the current upgrade file (file name example: Neo Setup 3 X X XX.exe) from the Strand Lighting website [\(www.strandlighting.com\)](http://www.strandlighting.com/)

Step 2: Copy the software onto a USB key.

Step 3: Plug the USB key into the console.

Step 4: On the console, open the Control Panel (More > Control Panel).

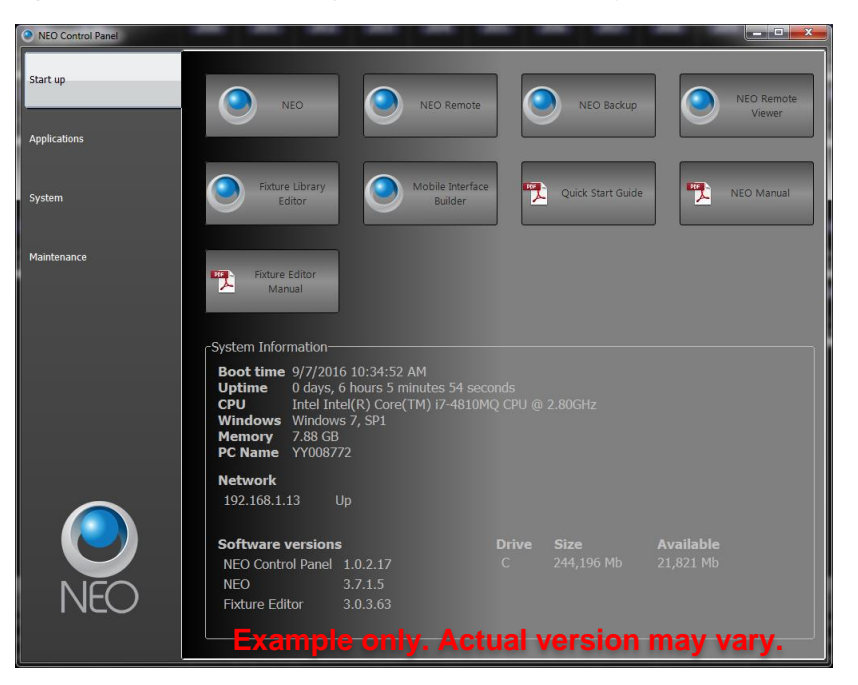

All trademarks are owned by Signify Holding or their respective owners. The information provided herein is subject to change, without notice. Signify does not give any representation or warranty as to the accuracy or completeness of the information included herein and shall not be liable for any action in reliance thereon. The information presented in this document is not intended as any commercial offer and does not form part of any quotation or contract, unless otherwise agreed by Signify. Data subject to change.

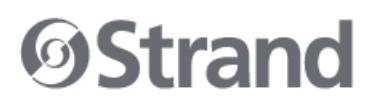

Step 5: Go to the Maintenance environment and select "Update NEO Software". The updater will look for the latest version of the software both on the hard drive first and then any USB key. Confirm that it is the right version. If it's not the right version, then check the hard drive and remove any old version that exists or correct the version that is on the inserted USB key.

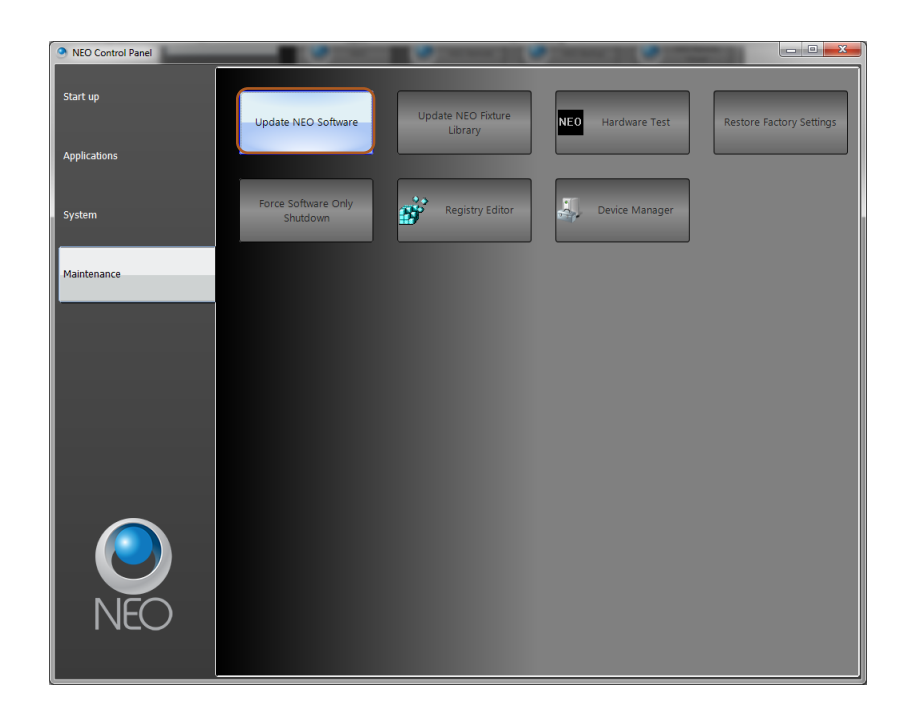

Step 6: On the console, the User Account Control dialogue will box will appear.

Step 7: Confirm the program name is the correct version of software and click "Yes".

Step 8: The NEO software installation screen will appear. Click "Next" and follow all prompts to install the software.

All trademarks are owned by Signify Holding or their respective owners. The information provided herein is subject to change, without notice. Signify does not give any representation or warranty as to the accuracy or completeness of the information included herein and shall not be liable for any action in reliance thereon. The information presented in this document is not intended as any commercial offer and does not form part of any quotation or contract, unless otherwise agreed by Signify. Data subject to change.

# **OStrand**

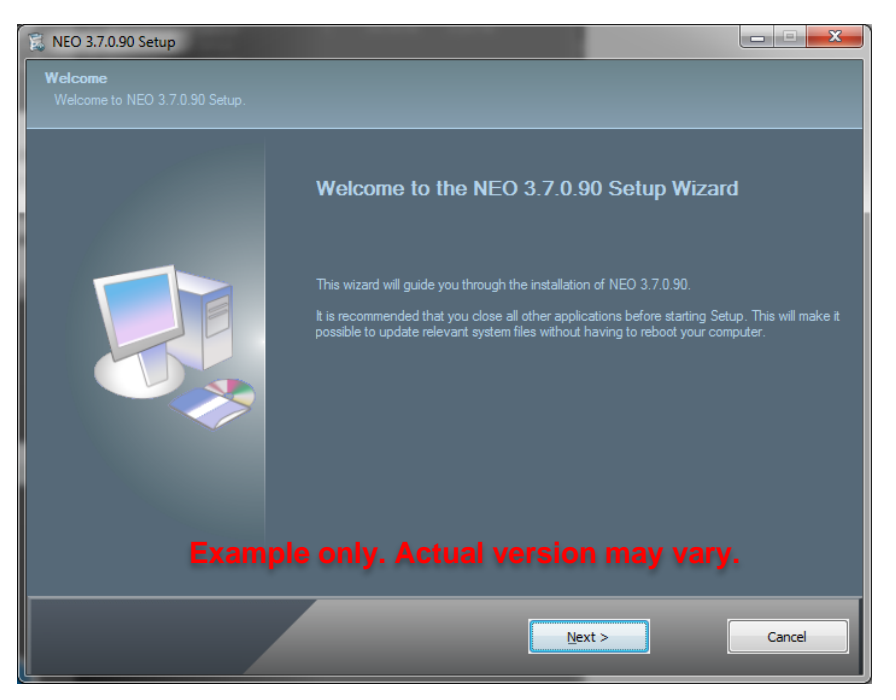

Step 9: The console will need to reboot to complete the installation.

All trademarks are owned by Signify Holding or their respective owners. The information provided herein is subject to change, without notice. Signify does not give any representation or warranty as to the accuracy or completeness of the information included herein and shall not be liable for any action in reliance thereon. The information presented in this document is not intended as any commercial offer and does not form part of any quotation or contract, unless otherwise agreed by Signify. Data subject to change.